## Steps to drop a course:

**1. Login to BearWeb. Select "Student Academic Services", then "Registration" and then Select "Registration + Planning"**

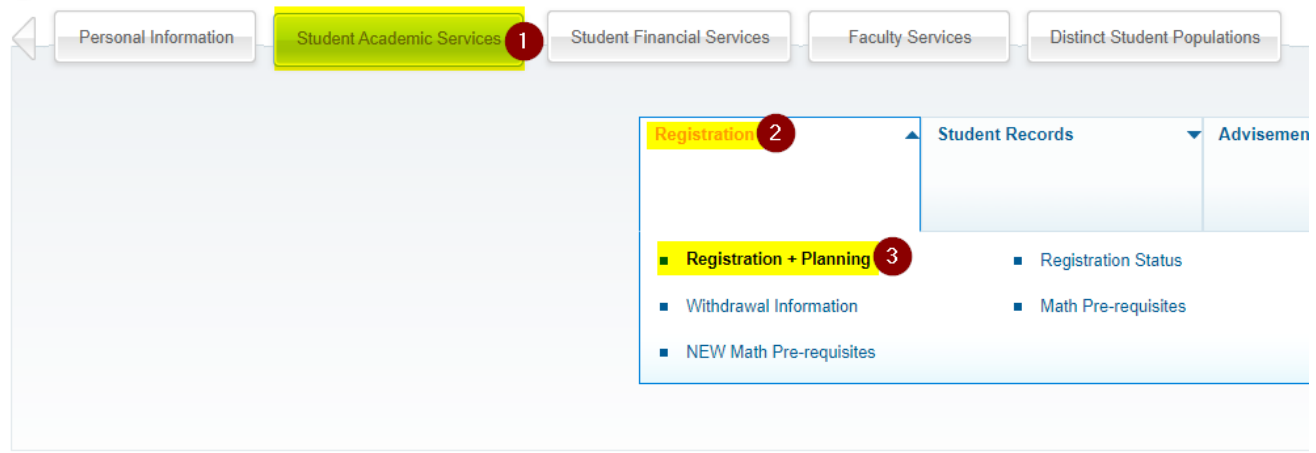

## **2. Select "Register for Classes"**

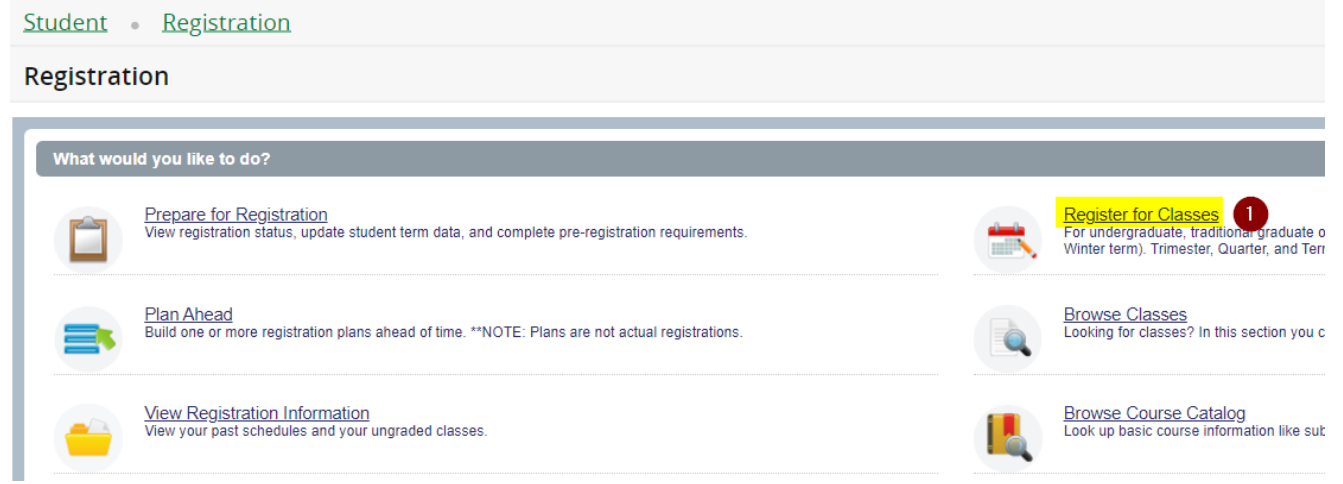

## **3. Select appropriate term and click "Continue"**

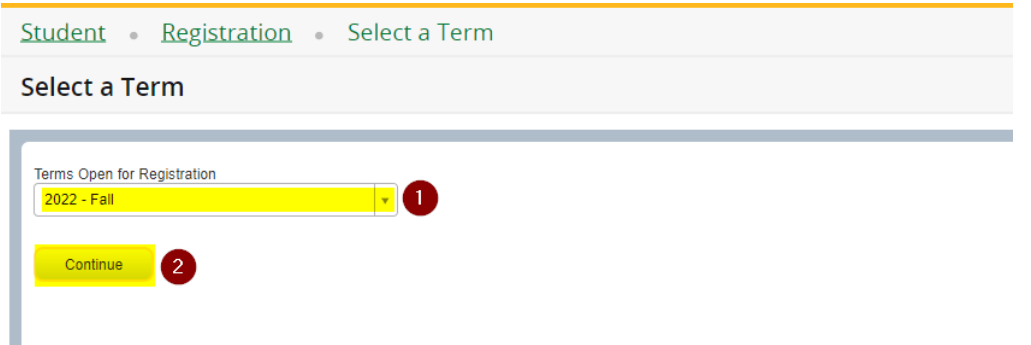

**4. In the summary section, find the class you want to drop, click the drop list under "Action", select "Web Drop" and click "Submit"**

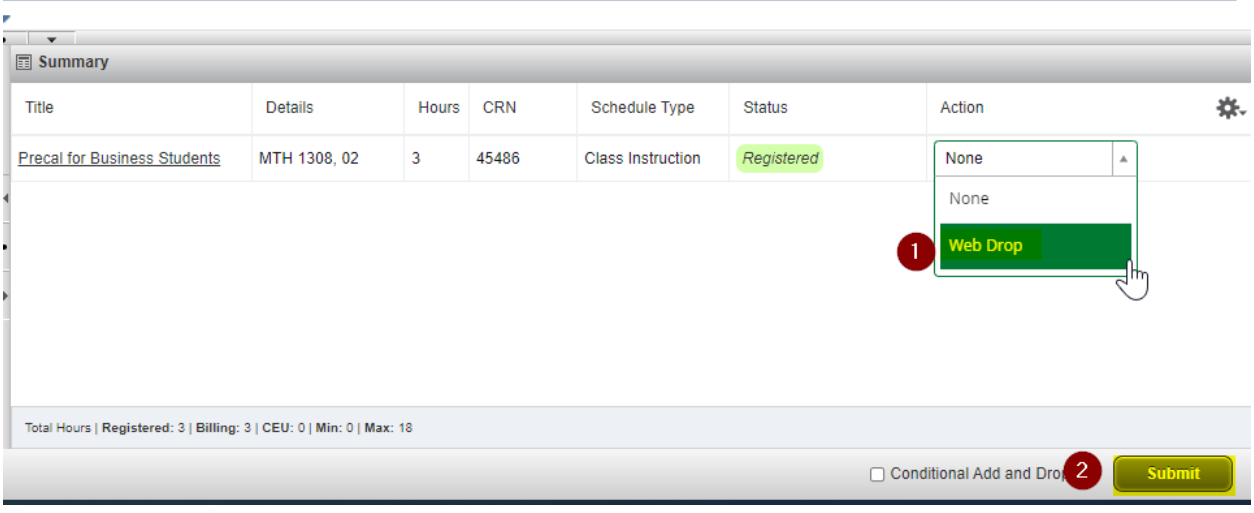

**\*\*Note: Pay special attention to courses with prerequisites, co-requisite and linked labs. If you attempt to drop a course, that has a prerequisite, co-requisite or linked lab, they will be dropped as well. See screen shot below.**

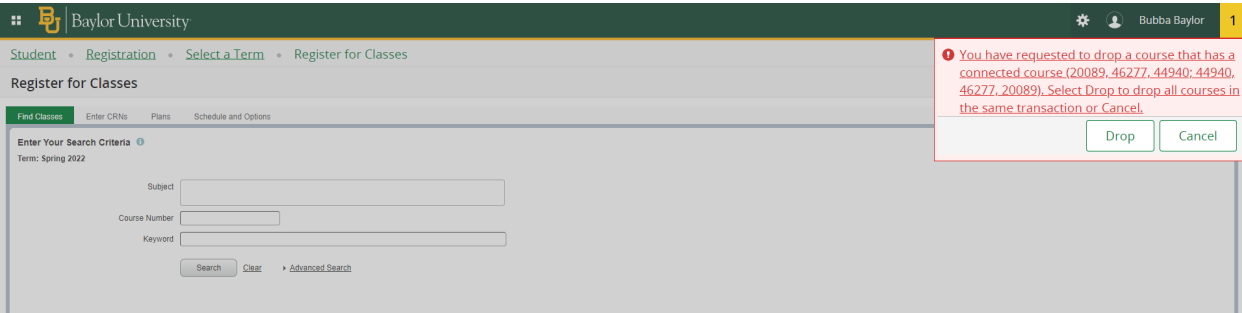